# 3D SKANNERI PIKAOHJE SHINING 3D EinScan-SE

SHINING 3P

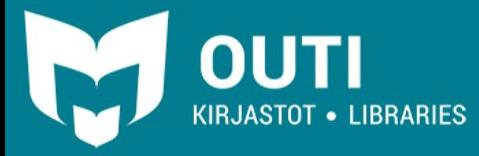

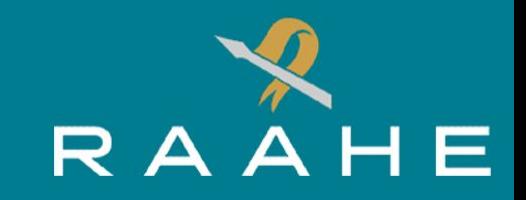

3D-Skannerilla tehdään 3D-malleja, joita voidaan muokata eri 3D mallinnusohjelmilla ja tulostaa 3D-tulostimella.

ExScan-ohjelmalla malli voidaan tallentaa esimerkiksi STL tai OBJ-muodossa riippuen siitä mihin mallia käytetään ja mitä asetuksia skannauksessa on käytetty. OBJ-muotoa kannattaa käyttää silloin, kun mukaan tarvitaan esineen pinta. Muissa tapauksissa STL-muoto on hyvä vaihtoehto. Tiedostoja voi käsitellä mm. Tinkercad tai Blender -ilmaisohjelmistoilla.

3D-skannerilla voidaan tallentaa fyysisen esineen muoto ja lisäksi halutessa myös pintatekstuuri.

Tiedosto voi olla kooltaan hyvin suuri, riippuen ohjelmistossa käytetyistä asetuksista. Tallentamista varten kannattaa ottaa mukaan kannettava USB-tallennustila.

3D-skannerin saat käyttöön kysymällä kirjaston henkilökunnalta.

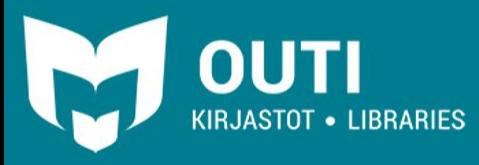

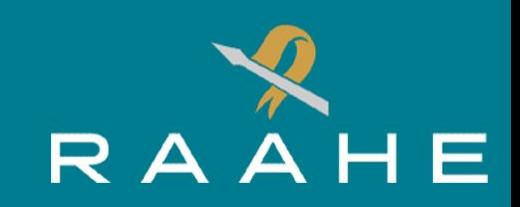

#### HUOMIOON OTETTAVAA:

3D-skanneri ei pysty skannaamaan esineen piiloon jääviä osia. Esimerkiksi syvät onkalot tai onton esineen sisäpuolella olevat osat eivät välttämättä näy skannauksen lopputuloksessa.

Skannausongelmia saattaa syntyä myös silloin, jos esineessä on

- Erittäin tummia tai mustia kohtia
- Kiiltävä tai läpinäkyvä pinta
- Karvainen pinta

Huonosti skannautuvien kohtien skannausta voidaan pyrkiä korjaamaan skannauspraylla.

Pyörähdyssymetrisiä- ja toistuvia muotoja sisältävää esinettä voi myös olla hankala skannata, joten esineessä tulee olla muotoja, jotka rikkovat symmetrian.

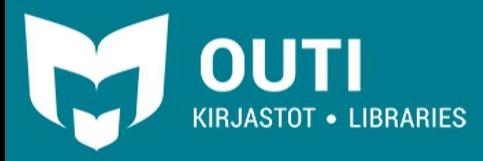

#### SKANNAUKSEN VALMISTELU

RAAHEN KAUPUNGINKIRJASTO

Käynnistä 3D-skanneri takana olevasta virtapainikkeesta kevyesti painamalla. Laite on päällä, kun virtapainikkeessa palaa sininen valo.

Etsi **ExScan S**-kuvake työpöydältä ja avaa tuplanapautuksella.

Odottaessa ohjelman avautumista voit asettaa esineen keskelle 3D-skannerin alustaa.

Sovelluksen avautumisen jälkeen valitse "**New Work**", jos haluat aloittaa uuden projektin tai "**Open Work**", jos haluat jatkaa vanhaa projektia.

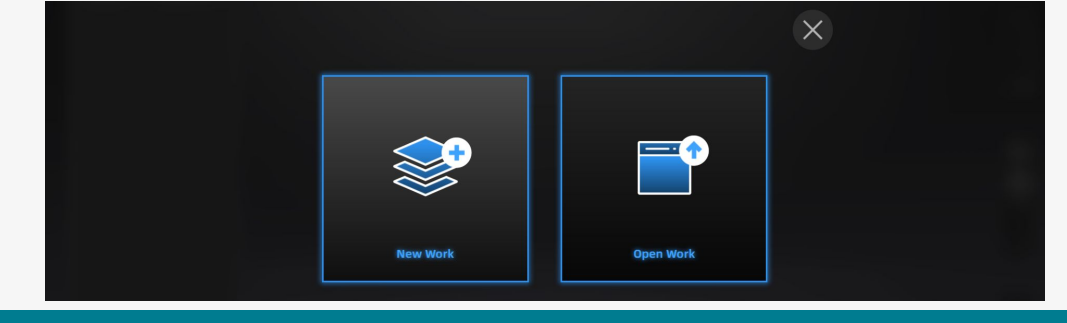

KIRJASTOT • LIBRARIES

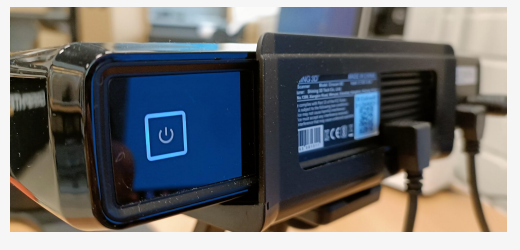

 $\Delta H$ 

### UUSI SKANNAUS

Anna ensin työlle nimi kohdassa "**Project name**". Tallennuskansio vaihdetaan käyttämällä vasemmassa laidassa olevaa hakemistopuuta.

Seuraavassa valintaikkunassa valitse "**Texture Scan**", jos haluat muodon lisäksi skannata pinnan tekstuurin. Valitse "**Non-Texture Scan**", jos haluat skannata vain muodon. Lopuksi

paina "**Apply**"-painiketta.

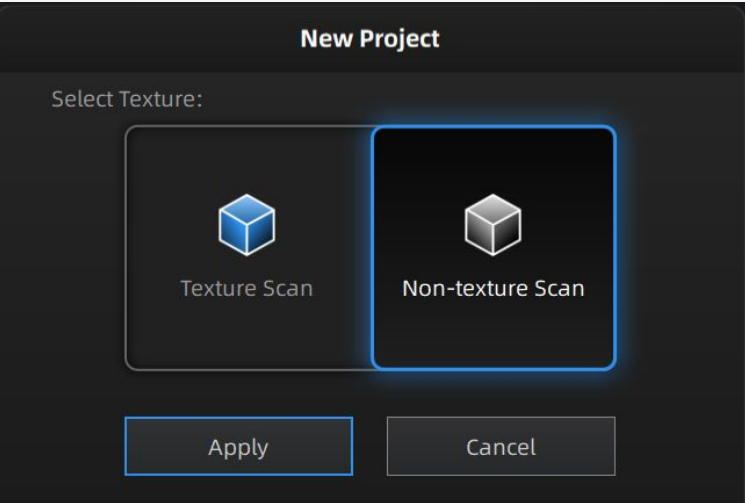

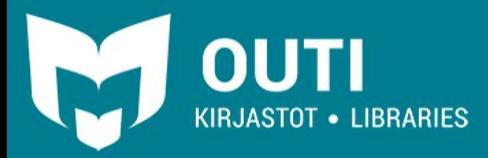

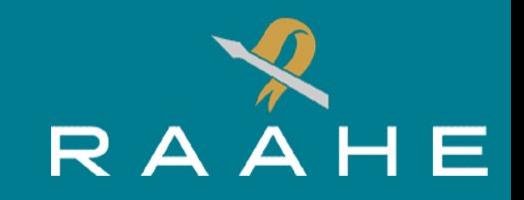

#### **Work Scan Setting Brightness** <sup>®</sup> **HDR** With Turntable Turntable  $\sim$ Align Mode  $36 \div$ Turntable Steps(8-36) Collapse A  $\boxed{2 \frac{1}{7}}$ Turntable Speed(1-10) Turntable Turns O One Turn C Half Turn

KIRJASTOT • LIBRARIES

### Skannauksen Asetukset

Esikatselukuvan alapuolella olevasta "**Scan Setting**"-valikosta muutetaan skannauksen asetuksia.

"**Brightness**"-asetuksen liukusäätimellä säädetään skannauksessa käytettävän valon määrää. Valoisuus tulee säätää siten, että kuvassa on mahdollisimman vähän liikavaloisuudesta ilmoittavaa punaista väriä. Kuva ei kuitenkaan saa olla myöskään liian pimeä. **HDR-asetusta voidaan käyttää silloin, kun halutaan skannata myös tekstuuri ja esineessä on paljon erilaisia alueita.**

"**With Turntable**"-asetus säätää käytetäänkö skannauksessa kääntyvää alustaa.

"**Align Mode**"-asetus säätää skannausten asettelua. "**Features**"-tilaa käyttääkseen skannattavassa esineessä tulee olla paljon erilaisia **epäsymmetrisiä** muotoja. "**Turntable**"-tilassa skannaukset yhdistetään niiden sijainnin perusteella.

"**Turntable Steps**"-asetus säätää kuinka monta kertaa kierroksen aikana alusta pysähtyy skannausta varten. Mitä suurempi numero, sen enemmän tasoja lopulliseen skannaukseen tulee.

"**Turntable speed**"-asetus määrittää kuinka nopeasti alusta kääntyy. Suurempi nopeus voi aiheuttaa esineen liikkumisen alustalla.

"**Turntable Turns**"-asetuksella määritetään kuinka paljon alusta kääntyy skannauksen aikana. "**One turn**" - alusta kääntyy yhden kokonaisen kierroksen. "**Half Turn**" - alusta kääntyy puolikkaan kierroksen.

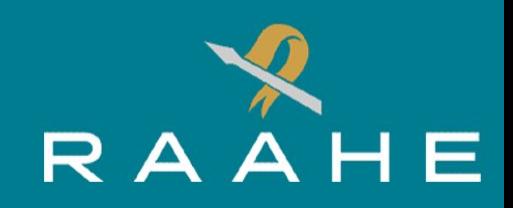

#### **SKANNAUS**

Kun asetukset on säädetty, skannaus voidaan aloittaa oikeassa yläreunassa olevasta "**Start Scan**"-painikkeesta. Skannauksen valmistuttua lopputulos avautuu muokkaustilassa, jolloin ylimääräisiä osia voidaan poistaa valitsemalla (Shift + hiiren vasen painike) ja painamalla näppäimistön "**Delete**"-painiketta tai ohjelman "**Delete Selected data**"-painiketta.

Muokkauksen jälkeen objektille tehdään optimointi painamalla "**Global Optimization**"-painiketta oikeasta reunasta.

Jos jokin esineen osa jäi pois näkyvistä edellisen skannauksen aikana, aseta esine uudelleen alustalle asentoon, jossa aikaisemmin piilossa olleet osat tulevat näkyviin ja suorita uusi skannaus. Uudet skannaukset tulevat automaattisesti "**Work**"-välilehden projektiin uudeksi ryhmäksi ("**Group**") . Voit myös tehdä samalla välilehdellä halutessasi uuden projektin. Seuraavan skannauksen jälkeen tee uudelle objektille tarvittavat muokkaukset.

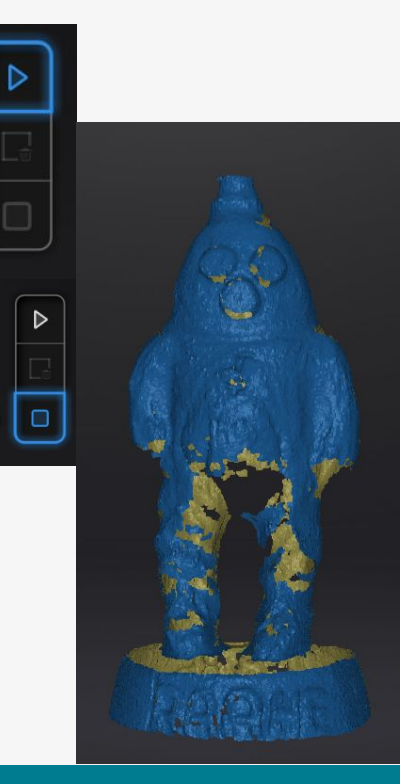

**Start Scan** 

Global Optimization

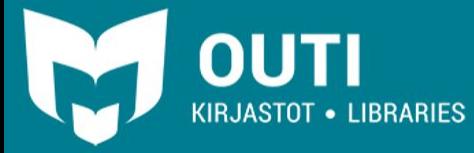

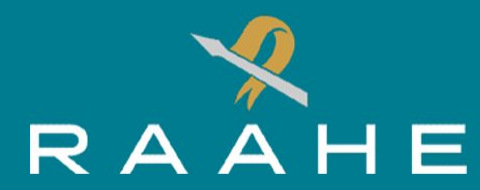

## USEAN SKANNAUKSEN YHDISTÄMINEN

Kaksi omissa ryhmissään olevaa skannausta voidaan yhdistää yhdeksi objektiksi oikeassa reunassa sijaitsevalla palapelin palan näköisellä "**Align**"-painikkeella. Painikkeen klikkaamisen jälkeen voi raahata vasemmanpuoleiseen "**Fixed**" osaan projektista yhden ryhmän ("**Group**") tai projektin ja sen vierelle "**Floated**" osaan toisen ryhmän/projektin, jonka haluat yhdistää ensimmäiseen.

Voit kokeilla yhdistää objektit vasemmalla olevalla "**Feature**"-painikkeella. Tuloksen näet alareunassa olevasta "**Alignment Result**"-näkymästä. Jos tulos näyttää hyvältä, se voidaan hyväksyä alhaalla olevasta "**Complete**"-painikkeesta. Jos automaattinen yhdistys ei onnistu, yhdistys voidaan tehdä manuaalisesti.

Manuaalinen kohdistus tehdään valitsemalla (Shift + hiiren vasen painike) kolme kiintopistettä kummaltakin puolelta.

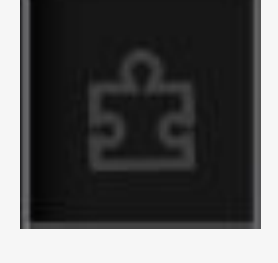

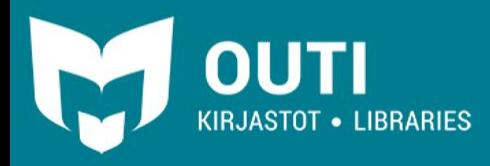

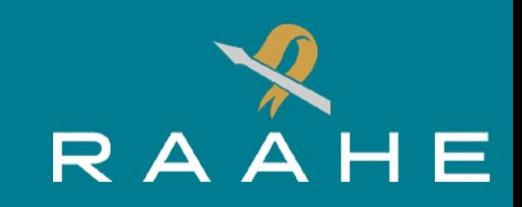

## SKANNAUKSEN VERKOTTAMINEN

Seuraavaksi maali täytyy verkottaa. Tämä tapahtuu painamalla "**Mesh Model**"-painiketta oikeasta alareunasta.

Seuraavaksi täytyy valita halutaanko tehdä vesitiivis "**Watertight model**" tai vettä pitämätön malli "**Unwatertight model**". Vesitiivis-malli on 3D-tulostus valmis sellaisenaan. Vesitiivis-malli tukkii automaattisesti mallissa olevat reiät.

Seuraavaksi täytyy valita verkotuksen laatu. Yksityiskohtaisempi malli vaatii enemmän tarkkuutta, jotta kaikki yksityiskohdat säilyvät.

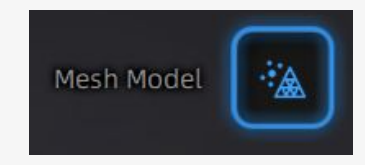

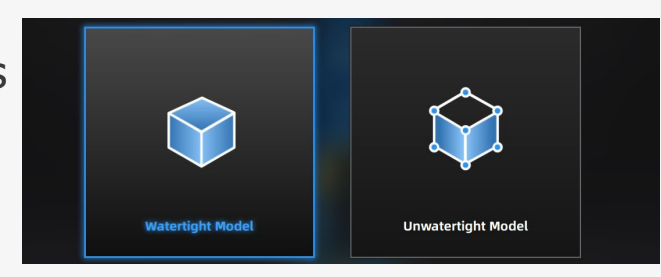

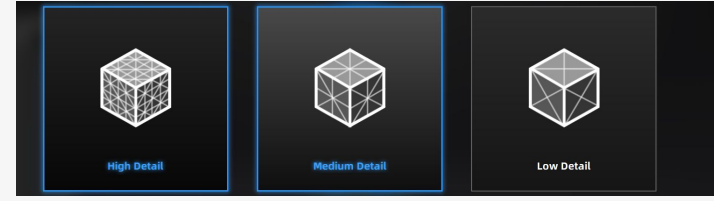

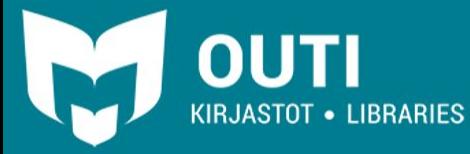

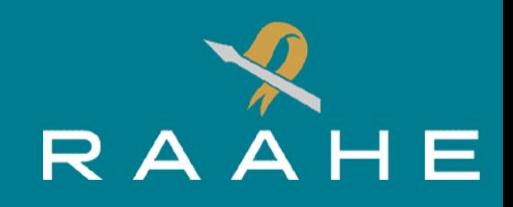

## MALLIN VIIMEISTELY

Verkottamisen jälkeen malli voidaan vielä viimeistellä erilaisilla toiminnoilla. "**Hole filling**"-toiminto (ämpärin kuva) on hyödyllinen vettä päästävien mallien muokkaamisessa. Siinä voit valita automaattisen tai manuaalisen toiminnon. Manuaalista toimintoa käytettäessä voidaan luoda pintoja vihreällä merkittyihin kohtiin painamalla vihreää aluetta. Vasemmalle ilmestyvästä valikosta valitaan minkälainen täyttö halutaan (**Curvature, Tangent ja Flat**). Viimeistely lopetetaan "**Apply and close**"-painikkeesta. Automaattinen täyttö tekee tämän kaiken automaattisesti, mutta virheitä voi syntyä.

Malleja voidaan tarvittaessa terävöittää (**Sharpen**) ja tasoittaa (**Smooth**). Vasemmalle avautuvasta valikosta säädetään efektien tehokkuutta.

Mallin tiedostokokoa voidaan pienentää yksinkertaistamistyökalulla (**Simplification**). Tämä vähentää mallin kolmioiden määrää, joten yksityiskohtien määrä vähenee. Vasemmalla olevasta liukusäätimestä valitaan suhde, jolla yksinkertaistaminen tapahtuu. "**Apply**"-painikkeesta muutokset suoritetaan. Jos malli menettää liikaa yksityiskohtia, "**Reset**"-painiketta klikkaamalla peruuttaa muutokset ja yrittää uudestaan. "**Reset**"-painike toimii samalla tavoin myös muilla toiminnoilla.

Käsittelyjen jälkeen voit tallentaa mallin "**Save your scan**"-painikkeella (**levykkeen kuva**). Avautuvassa valikossa voidaan skaalata objektia. Kun kaikki on valmista paina "**Apply**"-painiketta ja tallenna haluamallasi nimellä.

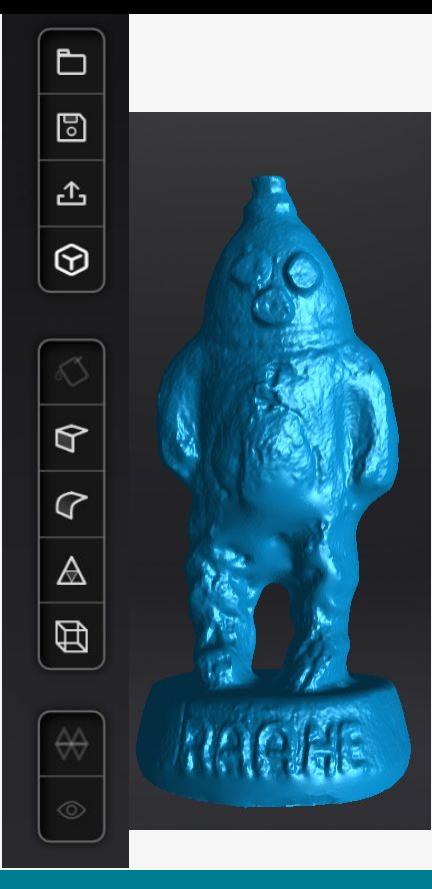

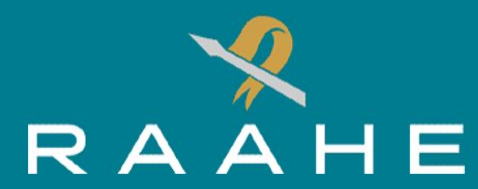